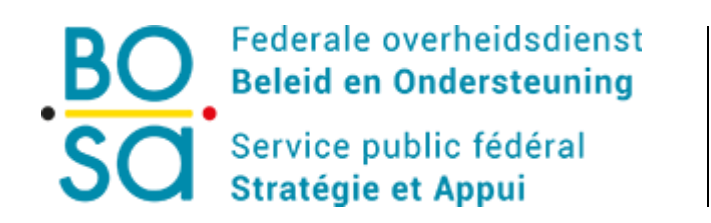

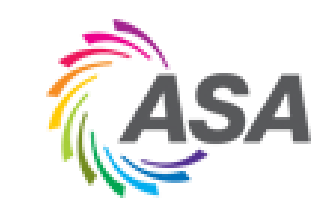

# Telemarc - Release Notes

# Table des matières

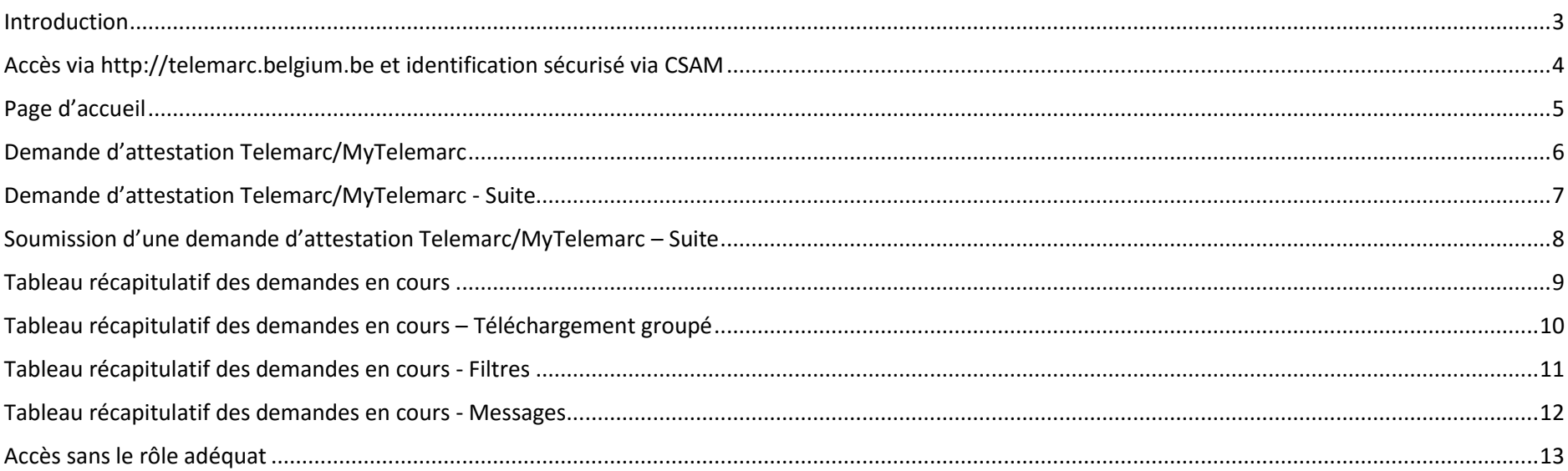

#### <span id="page-2-0"></span>Introduction

Telemarc est l'application renouvelée qui remplace le contexte des marchés publics sur la plate-forme Digiflow.

Voici les principales nouveautés :

- Écrans plus simples et plus conviviaux, adaptés aussi aux utilisateurs handicapés (WCAG).
- Site web « réactif » (« responsive »), accessible via tablette (et smartphone).
- Nouvelles options d'identification (TOTP : codes uniques via une application sur smartphone).
- Validation du numéro d'entreprise au moment de la demande.
- Demandes « groupées » : demander en une seule opération plusieurs attestations pour plusieurs soumissionnaires.
- Téléchargement « groupé » : télécharger en une seule opération plusieurs attestations pour plusieurs soumissionnaires.
- Stockage temporaire de résultats sur la plate-forme (30 jours), au sein de laquelle les justificatifs signés doivent être récupérés et conservés numériquement dans les archives de l'utilisateur.
- Une variante MyTelemarc qui permet aux utilisateurs mandatés d'entreprises (BCE ou rôle explicite) de vérifier au préalable eux-mêmes le statut de leur entreprise, et de régulariser leur situation si nécessaire, avant de participer à un marché public.
- « Look & feel » du site web de l'Agence pour la Simplification Administrative.
- Produits sous-jacents plus modernes, mieux adaptés à une maintenance (de sécurité) régulière.

<span id="page-3-0"></span>Accès via [http://telemarc.belgium.be](http://telemarc.belgium.be/) et identification sécurisé via CSAM

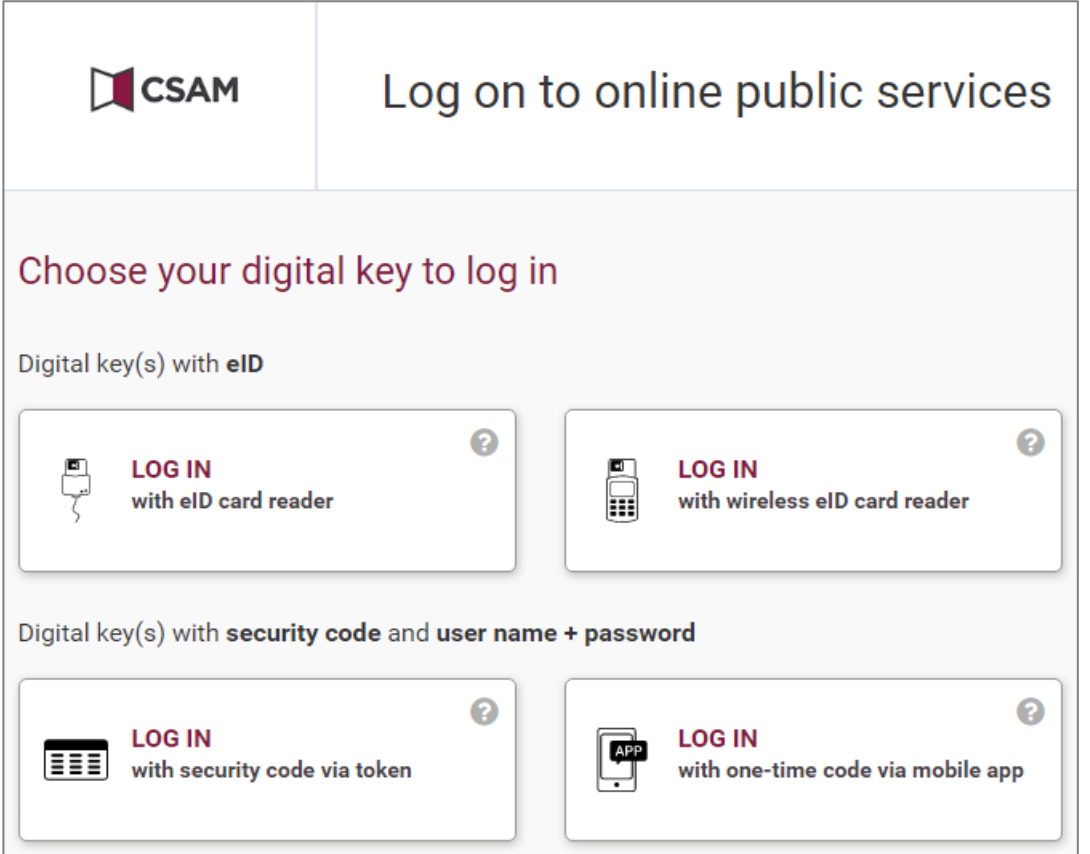

**Au moment d'accéder à l'application, l'utilisateur se voit proposé les options traditionnelles d'identification CSAM (eID et token), ainsi que les options « mobile ready » (lecteur sans fil, onetime code via smart phone app) .**

# <span id="page-4-0"></span>Page d'accueil

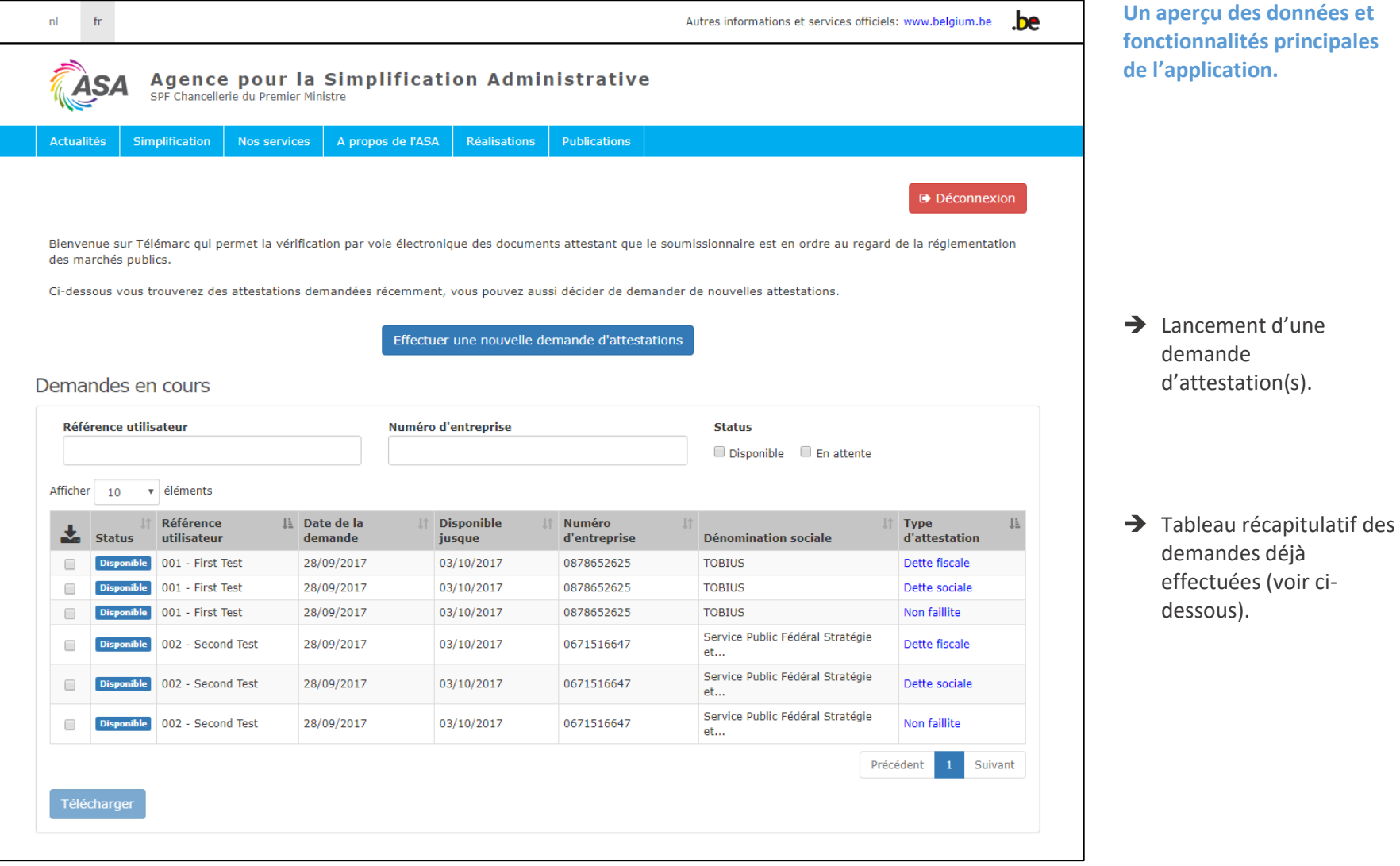

#### <span id="page-5-0"></span>Demande d'attestation Telemarc/MyTelemarc

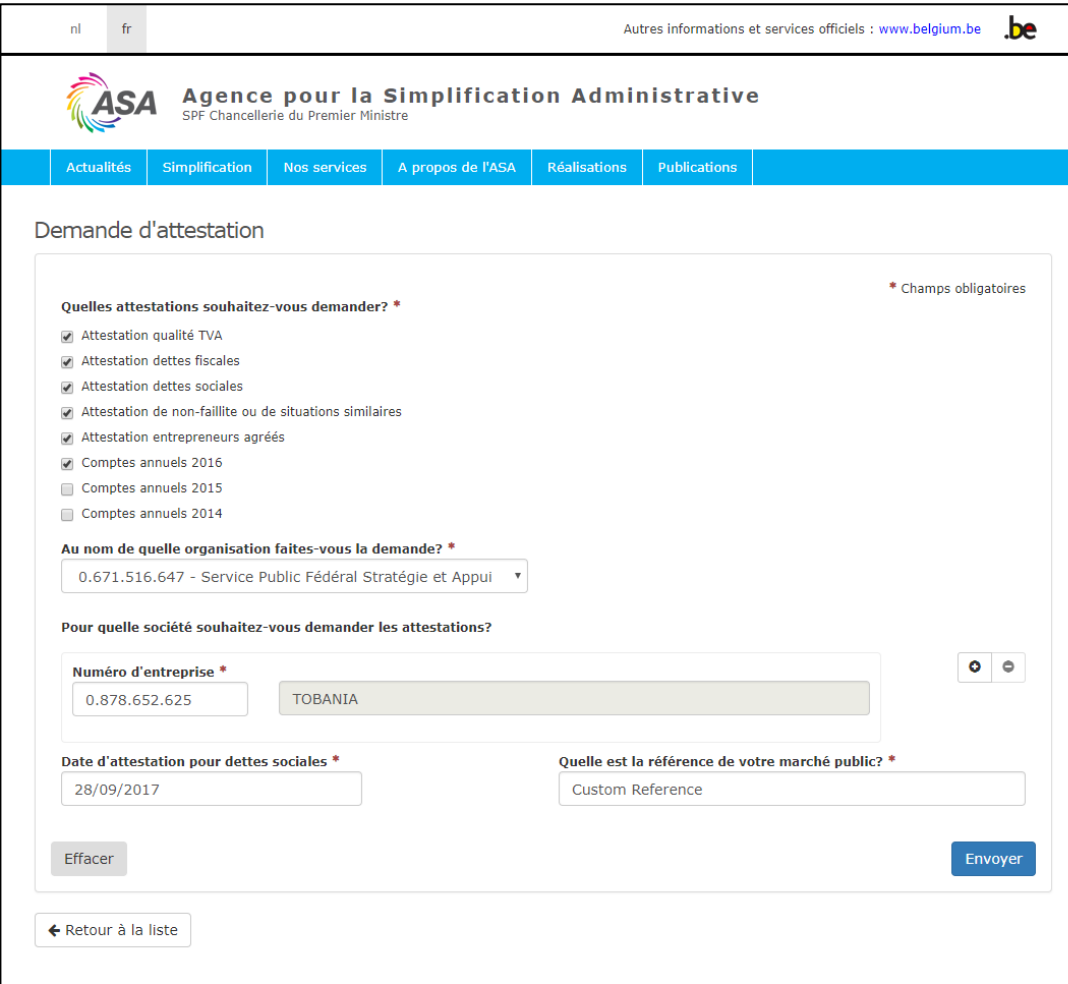

Possibilité de sélectionner plusieurs attestations

- $\rightarrow$  Choix de l'organisation qui procède à la demande (si vous êtes acheteur pour plusieurs pouvoirs adjudicateurs)
- → Validation et récupération (sans rechargement de la page) de la dénomination de l'entreprise visée par la demande grâce à son numéro BCE.
- Choix de la date de la demande et définition d'une référence personnalisée.

# <span id="page-6-0"></span>Demande d'attestation Telemarc/MyTelemarc - Suite

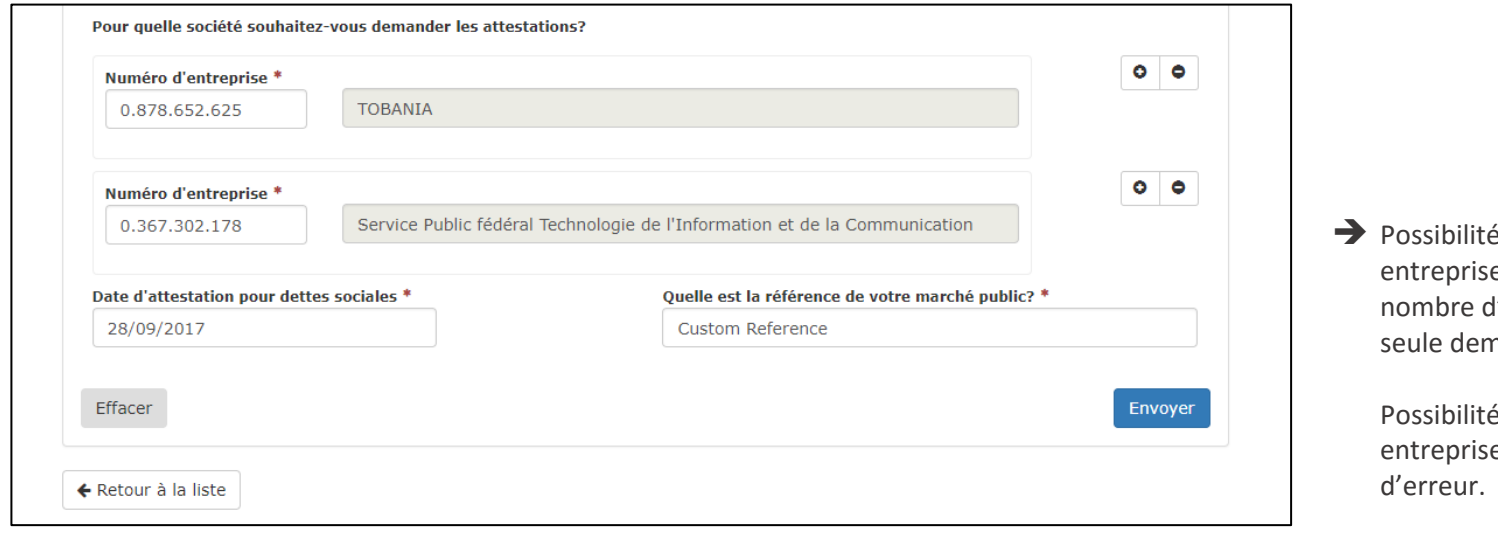

d'ajouter plusieurs es afin d'obtenir le plus grand l'attestations possible en une nande.

de supprimer des es de la demande en cas

# <span id="page-7-0"></span>Soumission d'une demande d'attestation Telemarc/MyTelemarc – Suite

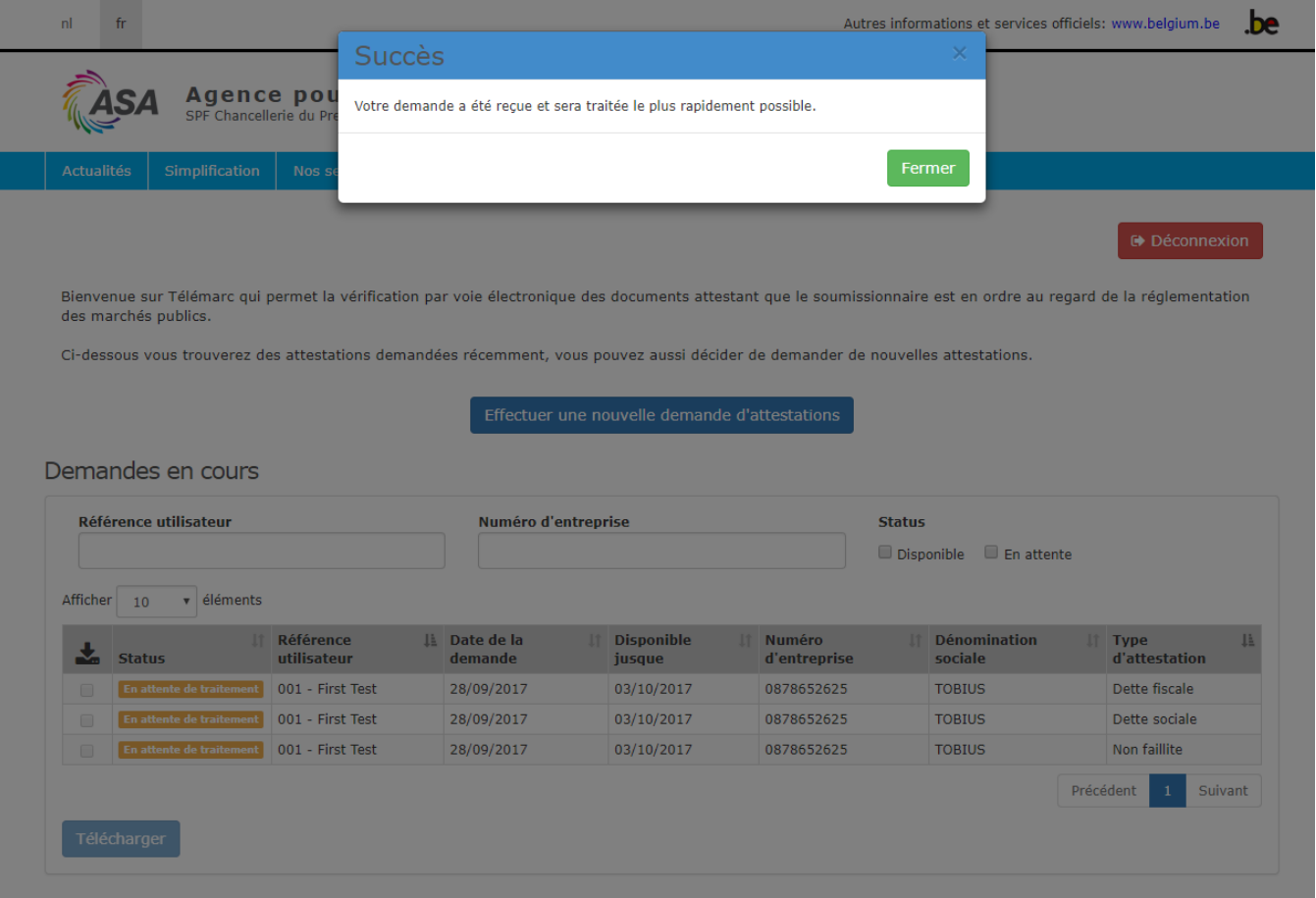

 $\rightarrow$  Confirmation de la soumission du formulaire. Les attestations entrent en traitement.

#### <span id="page-8-0"></span>Tableau récapitulatif des demandes en cours

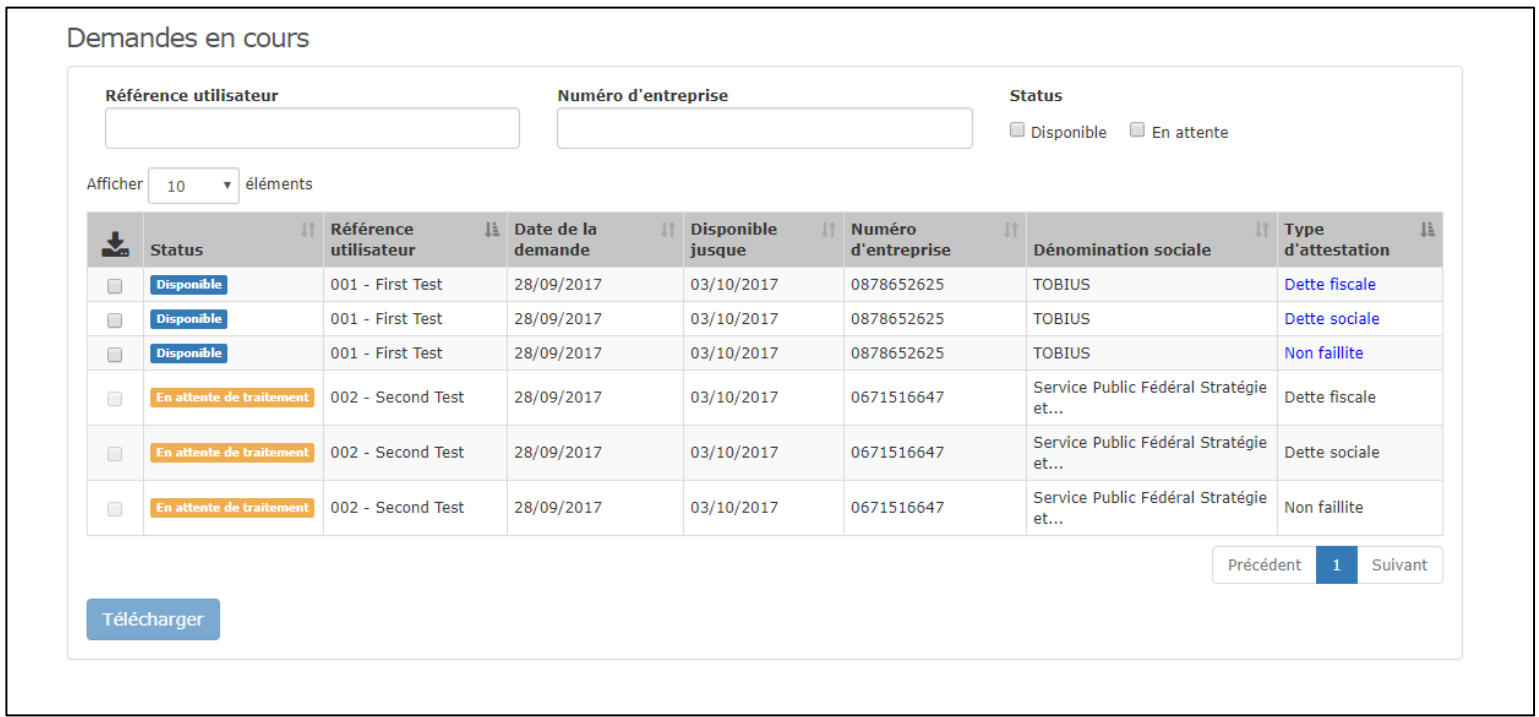

Liste dynamique des attestations déjà demandées, disponibles ou en cours de traitement, avec rappel des informations importantes à leur sujet.

Lorsqu'une attestation vient d'être demandée (voir ci-dessus), son statut est mis à jour dynamiquement, sans nécessité de recharger la page. Les différents statuts possibles : En attente de traitement, En traitement, Disponible.

Lorsqu'une attestation est disponible, il est possible de l'ouvrir en cliquant sur son appellation dans la colonne « Type d'attestation ».

# <span id="page-9-0"></span>Tableau récapitulatif des demandes en cours – Téléchargement groupé

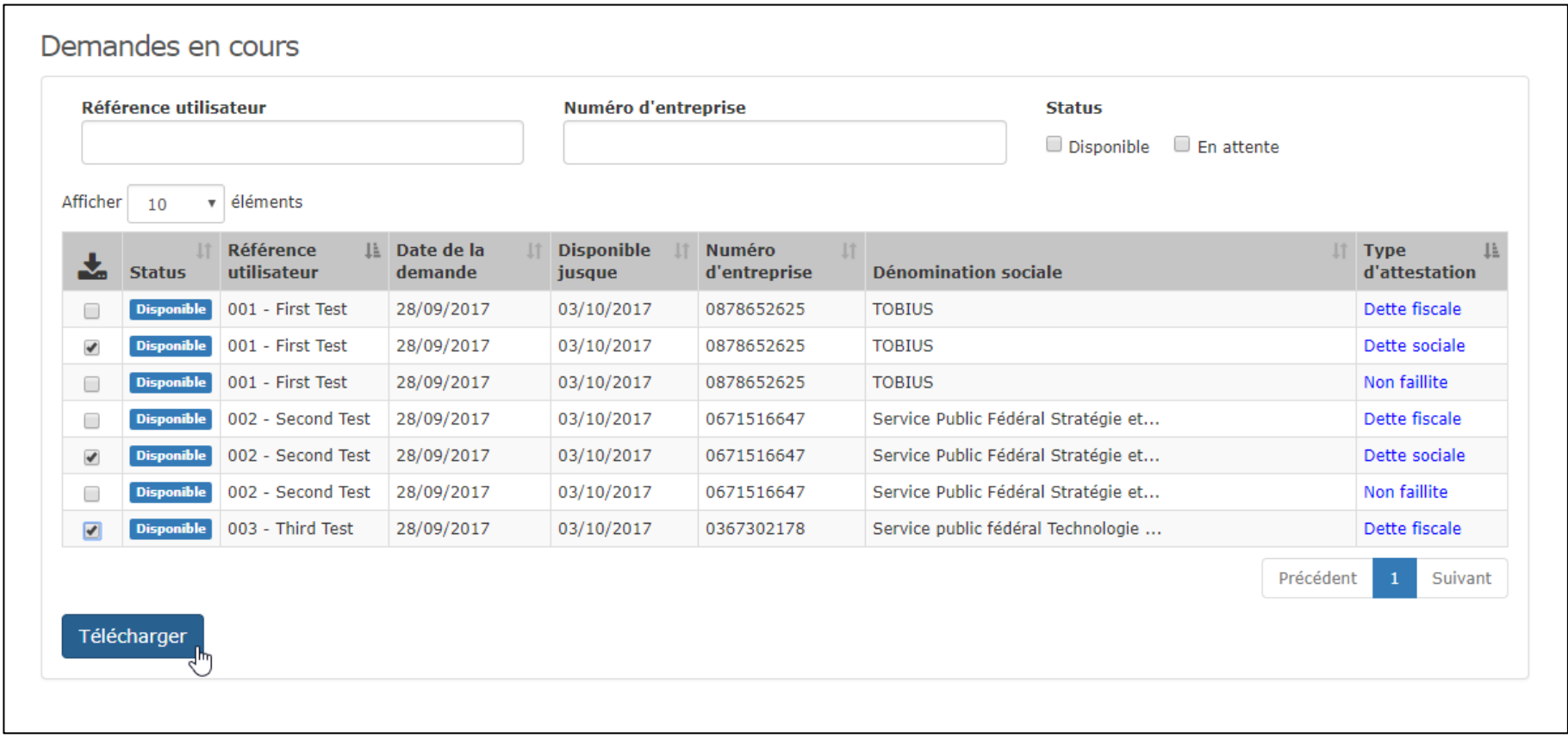

Possibilité de sélectionner plusieurs attestations disponibles afin de les télécharger de manière groupée dans un fichier ZIP.

#### <span id="page-10-0"></span>Tableau récapitulatif des demandes en cours - Filtres

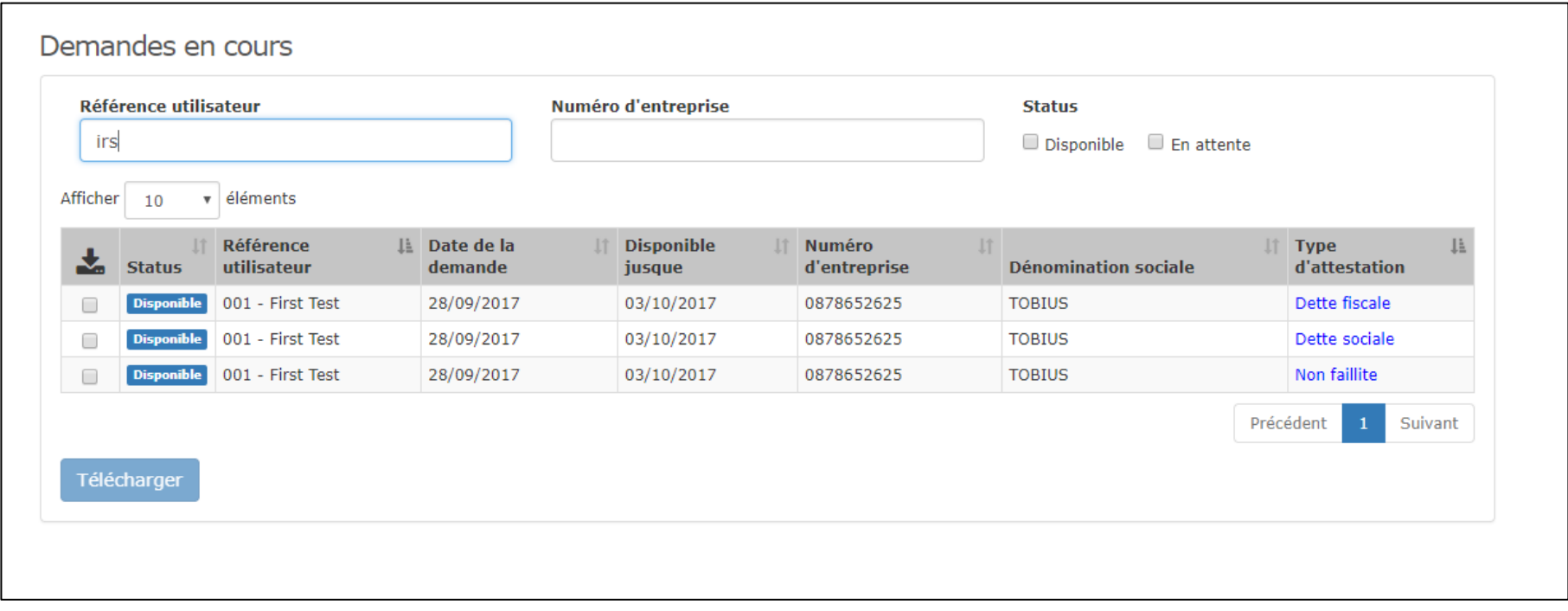

Possibilité de filtrer la recherche dans les attestations demandées en tapant des mots-clés dans les champs « Référence Utilisateur », « Numéro d'entreprise » ou en cochant un statut (« Disponible » ou « En attente »).

Possibilité de trier chaque colonne par ordre croissant/décroissant.

Possibilité de déterminer le nombre de demandes à afficher par page du tableau (10, 20, 30, toutes).

#### <span id="page-11-0"></span>Tableau récapitulatif des demandes en cours - Messages

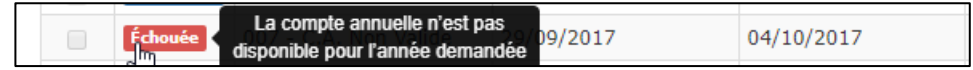

En cas d'échec de la demande d'attestation, un message expliquant la raison de celui-ci apparait lorsque l'utilisateur passe la souris sur le label d'échec.

# <span id="page-12-0"></span>Accès sans le rôle adéquat

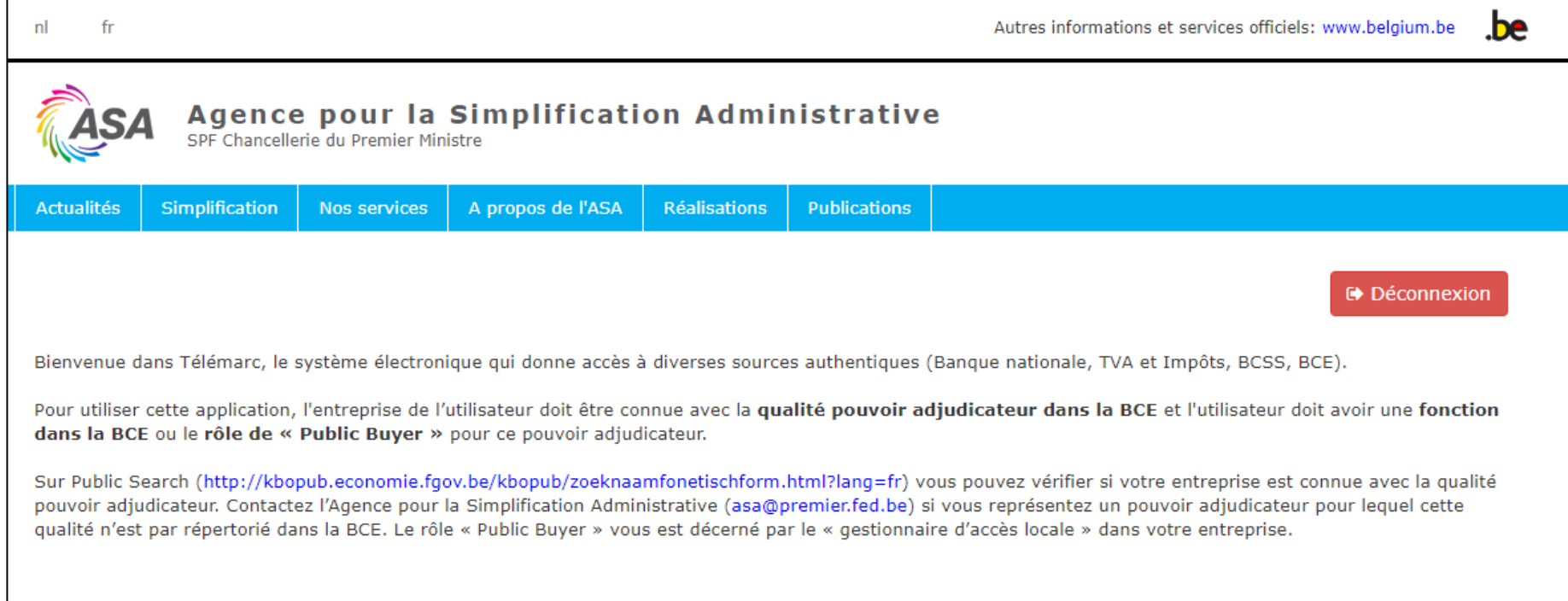

Si l'utilisateur ne dispose pas du rôle nécessaire à l'accès de l'application, un message détaillé lui explique la procédure à suivre pour le demander.